## **Configure Ariva @Link 200, @Link 100, @Link TT as Newcamd Server**

The only thing that you have to to do is to prepare configuration files and upload them from USB to receiver.

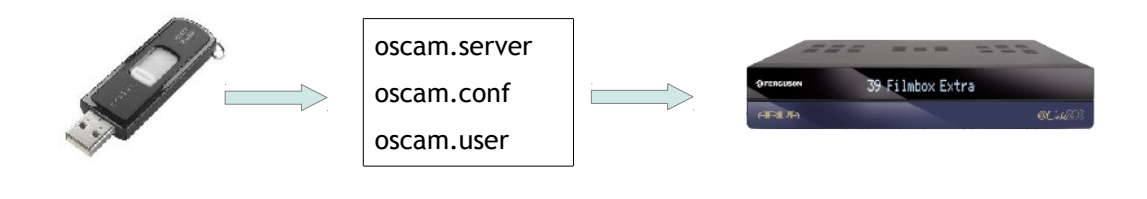

To connect from USB memory you need to prepare '**oscam.server**', '**oscam.conf**' and '**oscam.user**' files as below:

## '**oscam.server**'

This is the oscam file to run the set as client. It is not necessary to insert the client details for the set, it is only important that this file is also available on the USB memory.

## '**oscam.user**'

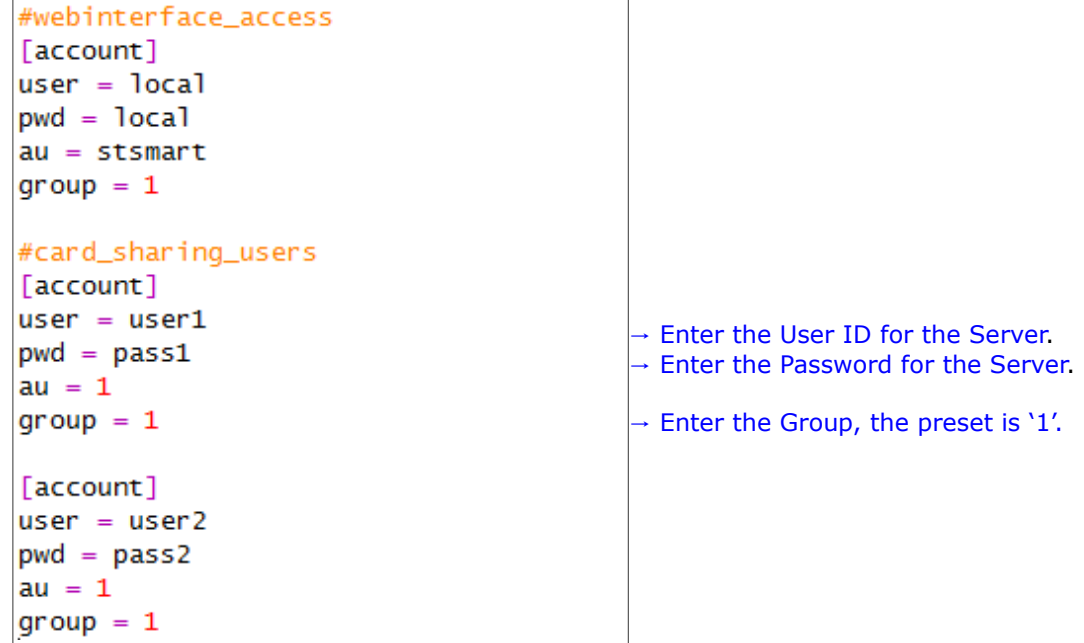

## '**oscam.conf**'

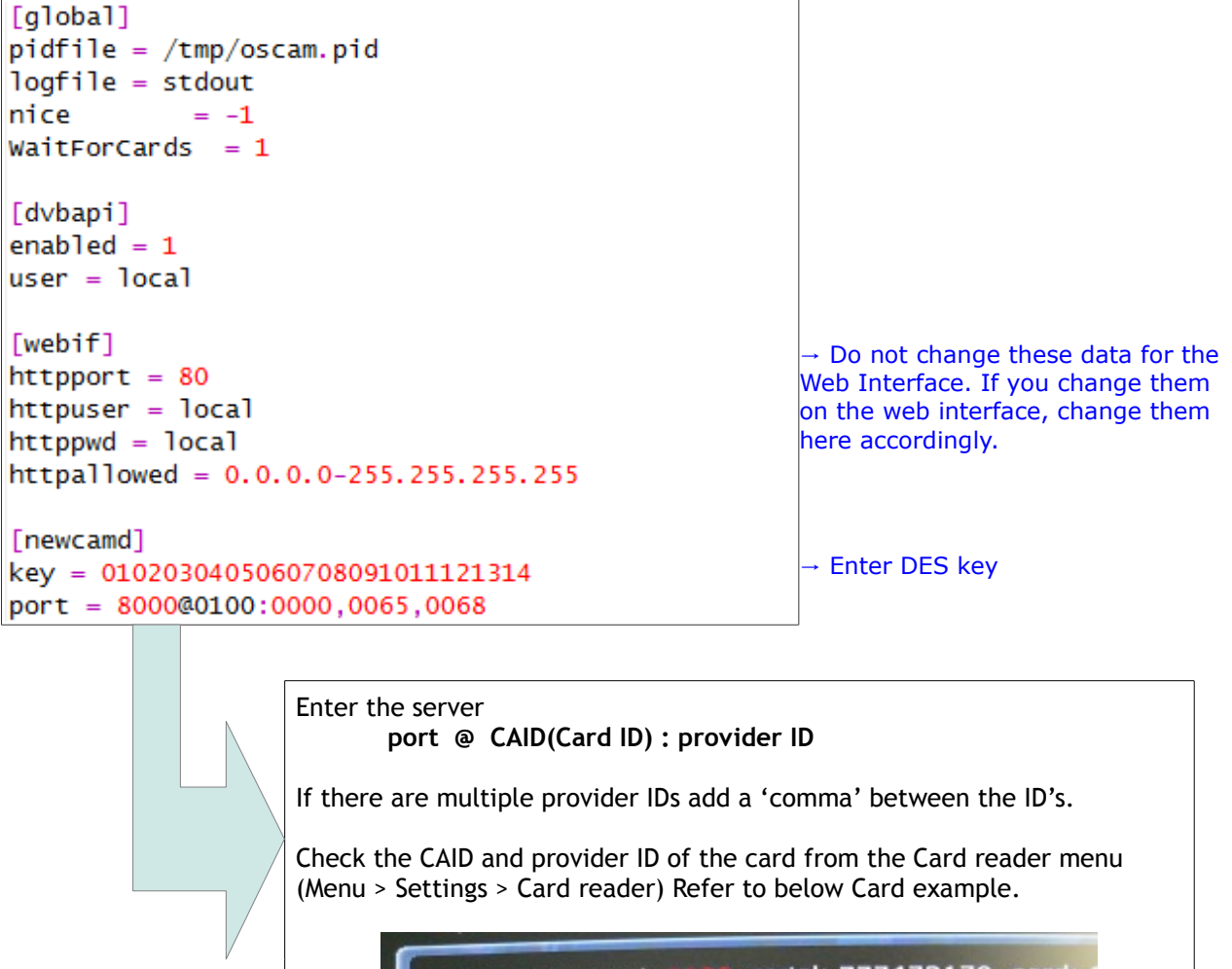

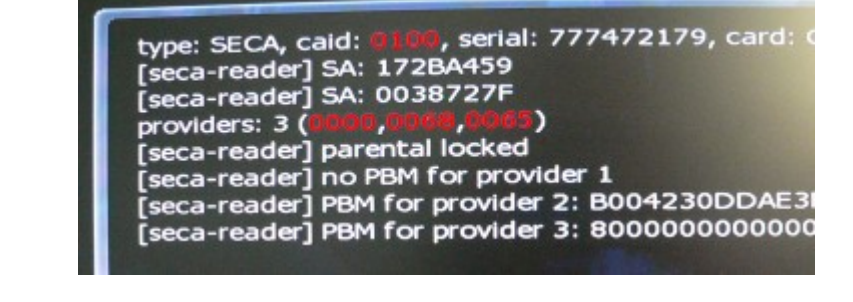

After you edited both files copy them to a USB memory together with the '**oscam.server**' file and connect it to the device.

Press **MENU** key and enter '**7799**' with the numeric keys and the '**Loading**' icon will be displayed. It is important that the '**Loading**' icon is displayed.

If it is not displayed, enter again '**7799**' with the numeric keys. The '**Loading**' icon indicates that the files are copied to the device and it will start to run as Server.

To check if both files has been copied, enter the Oscam Web Interface (**http: // IP of the set)** and enter '**FILES**' and then '**oscam.conf**' and '**oscam.user**'. The copied data are displayed. If they are not displayed, try again.

After you run the device as server, it is possible to check and to edit the settings via the Oscam Web Interface. If you change a setting via the Oscam Web Interface or from USB always reboot your device!